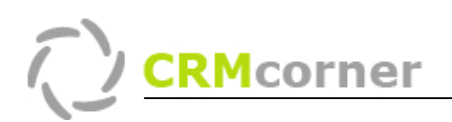

Instellingskaart: Outlook koppeling Kaartnummer: 2 Versie: 1105

#### Doel:

Het koppelen van Outlook aan CRM corner ten behoeve van e-mail synchronisatie.

### **Omschrijving:**

CRMcorner kan direct aan Outlook gekoppeld worden. Via deze koppeling kan e-mail in CRMcorner ingelezen worden. CRMcorner verzorgt de volgende acties:

- Inlezen van e-mail vanuit Outlook en deze plaatsen bij de juiste contactpersoon;
- Registreren van e-mail die niet gekoppeld kan worden;

### Opmerkingen:

- CRM corner heeft ervoor gekozen dat de gebruiker zelf aan dient te geven  $\sim 100$ welke mail er gesynchroniseerd dient te worden (door de desbetreffende mail in de CRM map te plaatsen, dit kunnen ontvangen alsmede verzonden mail zijn). De reden hiervoor is dat over het algemeen de gebruiker zelf wilt bepalen welke mail in CRM terecht komt en voor iedereen toegankelijk is.
- Binnen CRMcorner is het mogelijk om twee e-mail adressen vast te leggen. Bij de synchronisatie zullen beide adressen gecontroleerd en eventueel gesynchroniseerd worden.

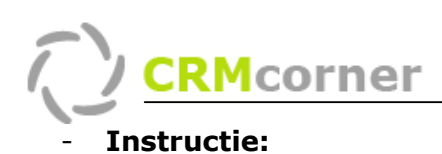

# Toevoegen van CRM mapje aan de Outlook omgeving:

- 1. Open Outlook en selecteer de folder *Inbox* (1.);
- 2. Maak een nieuw map aan (via het rechtermuismenu), genaamd CRM (met hoofdletters) (2.)

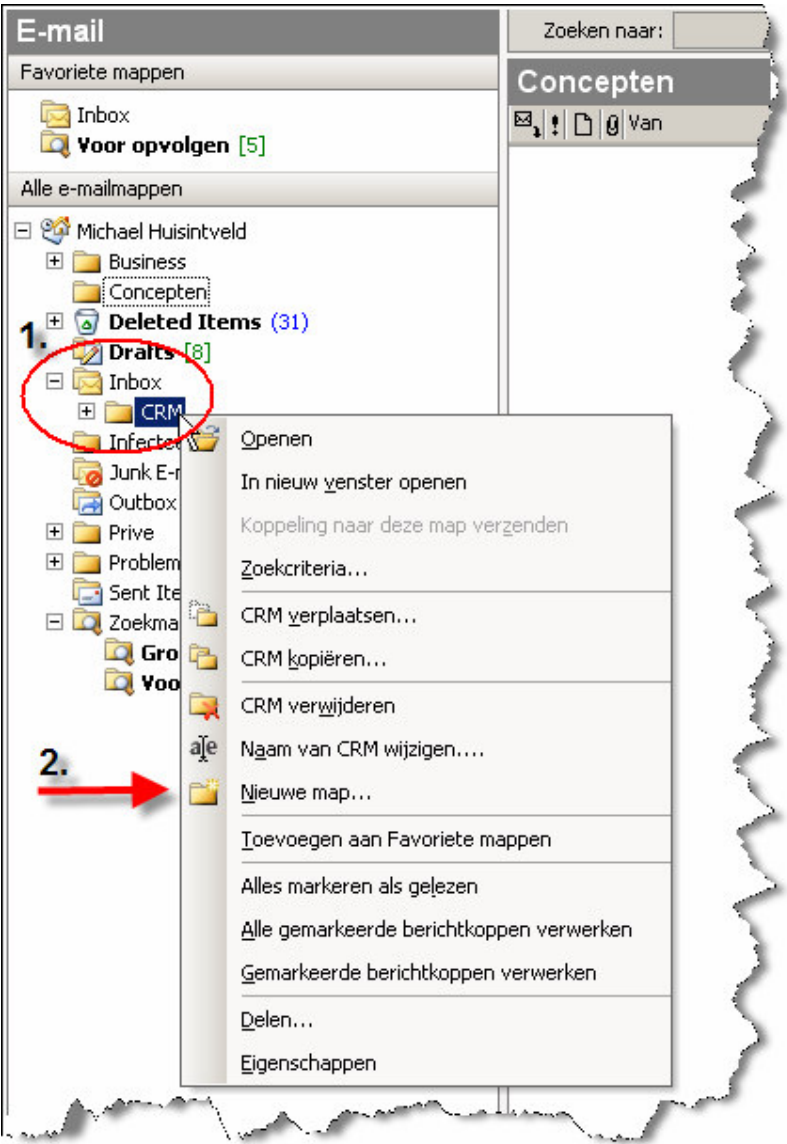

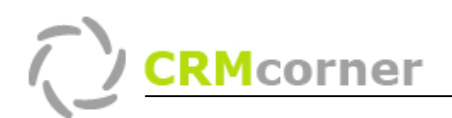

## **Outlook koppeling binnen CRMcorner:**

In de front end van CRMcorner (1.) of op het bureaublad is de koppeling naar Outlook aanwezig (2.):

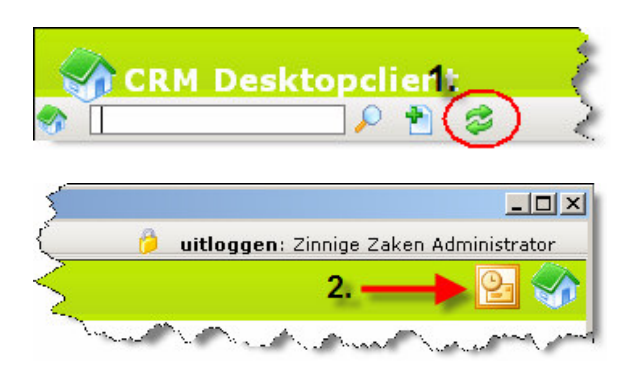

Door op een van deze twee knoppen te klikken, zal CRMcorner de e-mail gaan synchroniseren welke aanwezig is in de CRM map (de gebruiker dient zelf de mail eerst in de CRM map te plaatsen. Dit kan verstuurde alsmede ontvangen mail zijn). Bij de synchronisatie zal Outlook een synchronisatie melding geven (3.) en een beveiligingsmelding (4.) (De beveiligingsmelding kan eventueel achter een openstaand venster zitten). U dient het vinkje te plaatsen en vervolgens op de Ja knop te klikken om de synchronisatie door te laten gaan.

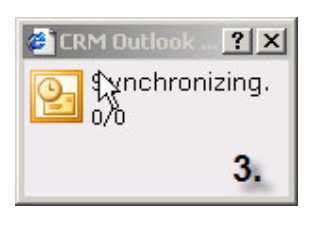

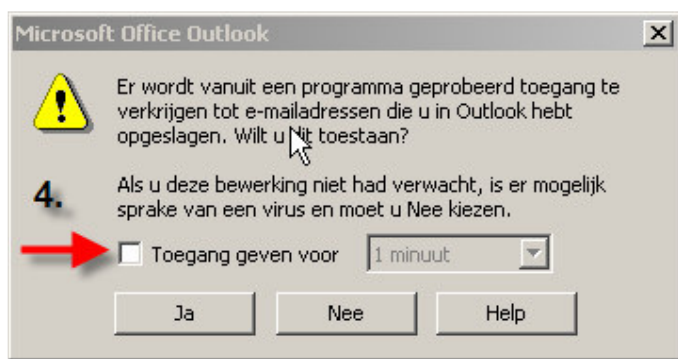

1. CRMcorner zal vervolgens de mail gaan synchroniseren, dit kan een tijdje duren bij een groot aantal.

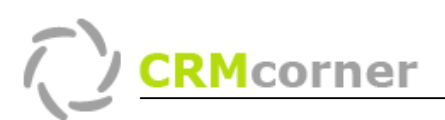

Wanneer CRMcorner klaar is, zal hij een melding geven van het aantal gesynchroniseerde mail (5.):

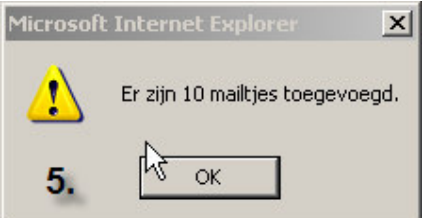

Binnen Outlook kunt u verder zien welke e-mail niet gesynchroniseerd is. Deze worden in de map niet gevonden geplaatst (6.) (de e-mail die wel is gesynchroniseerd, zal in de map crmcorner geplaatst worden)

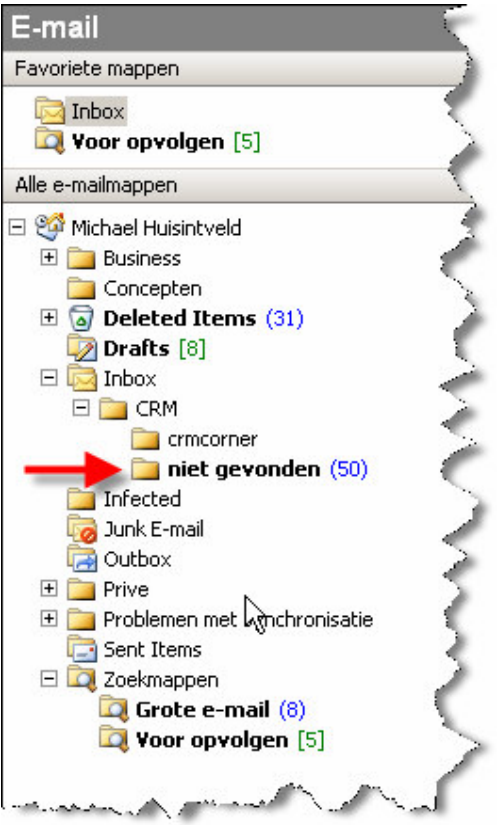

U dient vervolgens in CRMcorner de e-mail adressen toe te voegen en de niet gevonden mail te verplaatsen naar de map CRM. Bij een volgende synchronisatie zal deze mail wel gesynchroniseerd worden.